# 二轴、四轴控制器

V2.44 2014-11-22

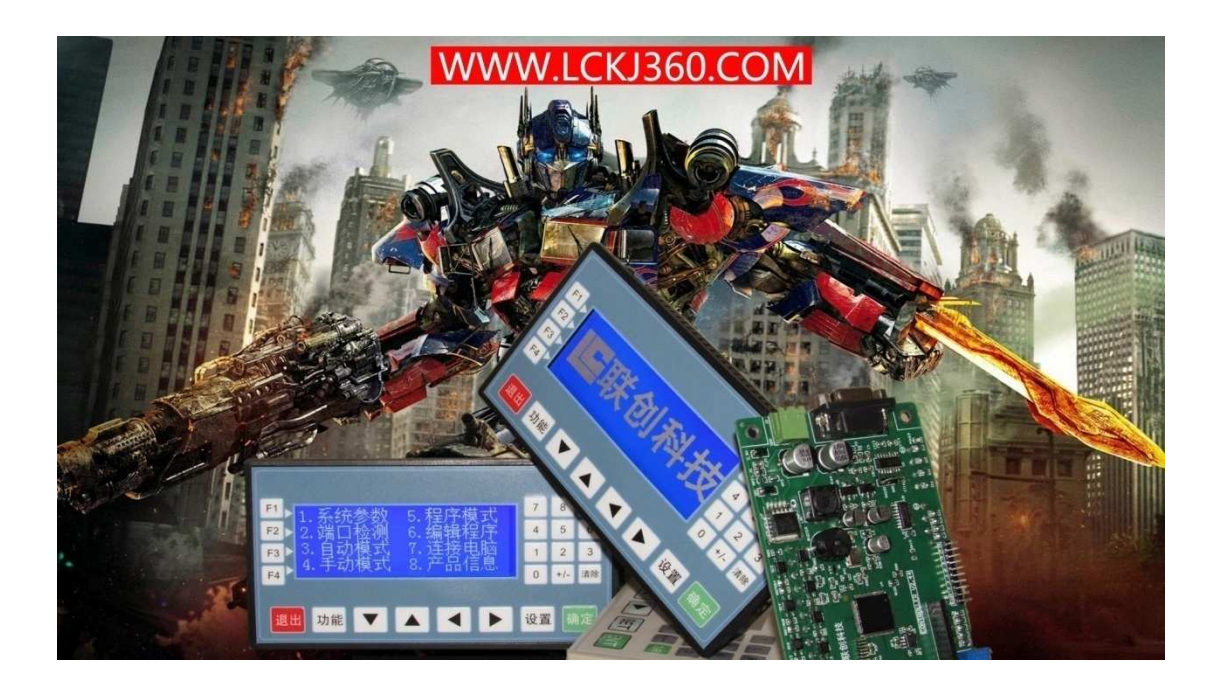

# 第1章 使用注意事项

收到产品后请先仔细阅读相应的数据手册或说明书,然后再讲行产品的使用。同时,使 用者必须具备相关的专业知识和操作技能,确保使用安全。

- 1. 收到产品后,请先仔细阅读对应的说明书,如有疑问请与我司技术人员沟通联系。
- 2. 测试过程中,请确保控制器连接的电机、控制器输出端控制的设备没有连接负载,避免 做成不必要的危险和损坏。
- 3. 连接控制器电源,注意工作电压范围和正负极方向(尽管控制器内部带反接保护,但反 接电源也会存在损坏供电电源的情况)
- 4. 先进行系统参数的设置,一般包括以下几个部分:
	- 速度设置(最低速度、最高速度、加速时间)
	- > 电机设置(步讲角、驱动器、导程)

如果设置的数据跟实际的机械参数不一致时,会使实际的运动出现错误。

- 5. 按照电机驱动器的接线规则,连接电机驱动器,然后可以进入《手动模式》,进行电机 运动测试,具体操作可以参阅《手动模式》。
- 6. 按照外部输入的连接方式,连接外部输入信号,然后进入控制器的《输入检测》,测试 输入端的工作情况。
- 7. 按照输出信号的连接方式,连接外部控制设备,然后进入控制器的《输出检测》,测试 输出端的工作情况。
- 8. 完成上面几个步骤后,基本对控制器的硬件都检测完毕了,如果有步骤中出现与介绍不 一致的情况,请确认连接和操作是否正确,或与我司工作人员联系。
- 9. 阅读《编辑程序》部分的相关内容,了解命令的使用规则,自主进行运动流程的程序开 发。
- 10. 程序编写完成后, 在《程序模式》下可以使用《单步运行》功能进行程序的验证。
- 11. 使用我公司产品,装配到相关的控制系统和设备上时,请按照贵司产品的设计参数和技 术要求进行测试,确保各功能组件正常工作并达到贵司的质量要求。
- 12. 如果需要配合完善的地方可以跟我司进行联系。
- 13. 在使用我司产品的过程中,可能会遇到批次不同的情况,新的批次会在功能和操作上有 改善的地方,请多关注我司的产品升级信息,了解最新的功能特点。

# 第2章 产品型号

我司产品经过不断的补充和扩展,根据不同的工作方式和端口的数量,有以下的型号可 以提供给不同的使用场合。

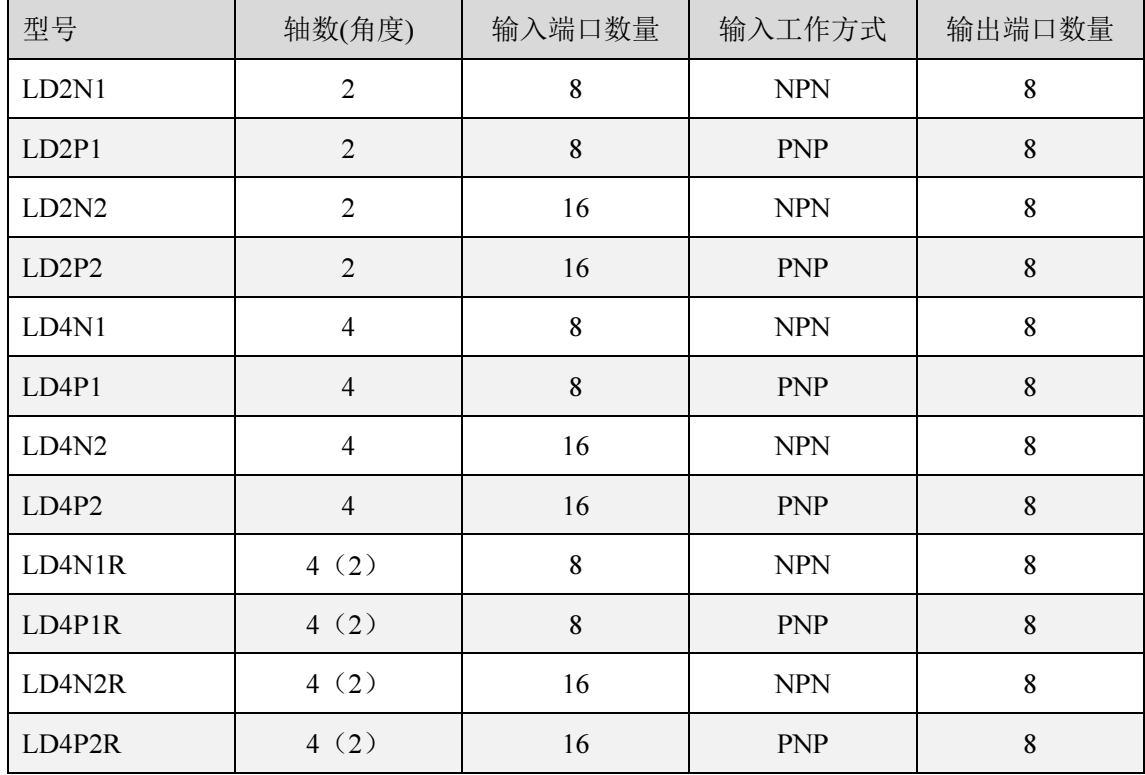

\*注:四轴的产品中 Z、A 轴带角度旋转功能。

型号规则:

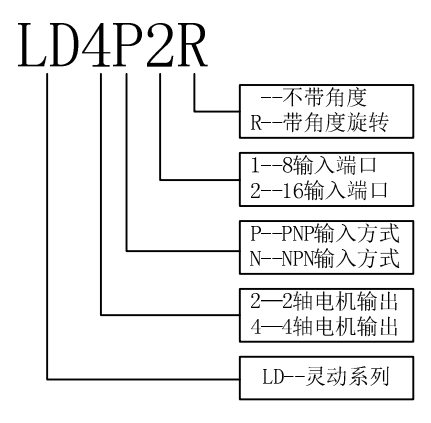

# 第3章 产品介绍

二轴控制器采用 ARM 和专用的运动控制芯片,实现高性能的运动控制能力,为自动化 设备、机械人应用、科研实验带来了实实在在的解决方案。经过多年的推广应用和技术更新, 目前控制器已经支持众多的运动方式,提供 12 个程序储存,灵活的控制,简洁的架构,不 断的创新,目的—引领自动化的潮流。

### 3.1 面板介绍

产品使用简洁大方的 19264 的 LCD 显示屏,24 个按键组合的薄膜按键,操作简单便捷。

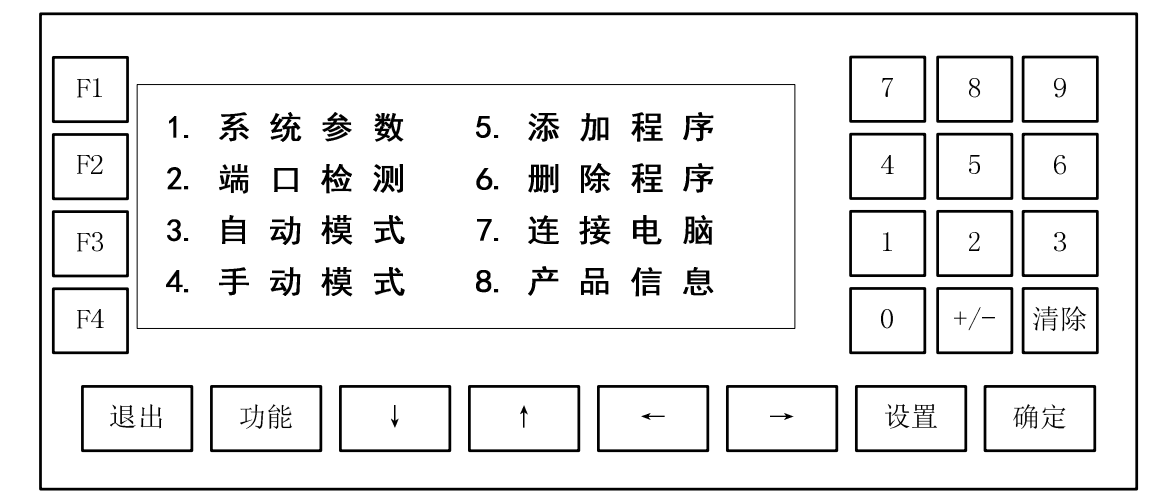

图 1 产品面板

#### 3.1.1 按键介绍

- > 退出:退出按键,可以返回上一层菜单界面或者取消相应的操作;
- > 功能: 在三轴及以上控制器中, 手动模式下用作轴切换;
- > "↓": 进入手动模式时, "Y-"功能键;
- > "↑": 进入手动模式时, "Y+"功能键;
- > "←": 进入手动模式时, "X-"功能键;
- > "→": 进入手动模式时, "X+"功能键;
- 设置:进入程序浏览模式时,通过按"设置"键可以对当前命令行进行修改;
- 确定:确认键,数值输入或者功能选择时,通过"确定"确认相关操作;在主界面
- 是,通过"确定"可以直接执行上一次运行的程序。
- > 清除: 消除键, 数值输入状态下, 每按下一次"清除",则消除一个数字;
- > "+/-": 在数值输入状态下, 作为小数点输入;
- > 数字"0"~"9": 在菜单选择状态下, 按下菜单前相应的数字来选择对应的菜单功
- 能;在数字输入状态下,按下"0"~"9"按键,则输入对应的数值;
- F1~F4:保留的功能按键。

# 3.2 功能介绍

控制器涵盖了大部分的常用功能和运动方式,如表格 1 所示,可以在编程界面中, 通 过键"↓"和键"↑"进行命令选择,或者通过数字键直接输入命令代号。

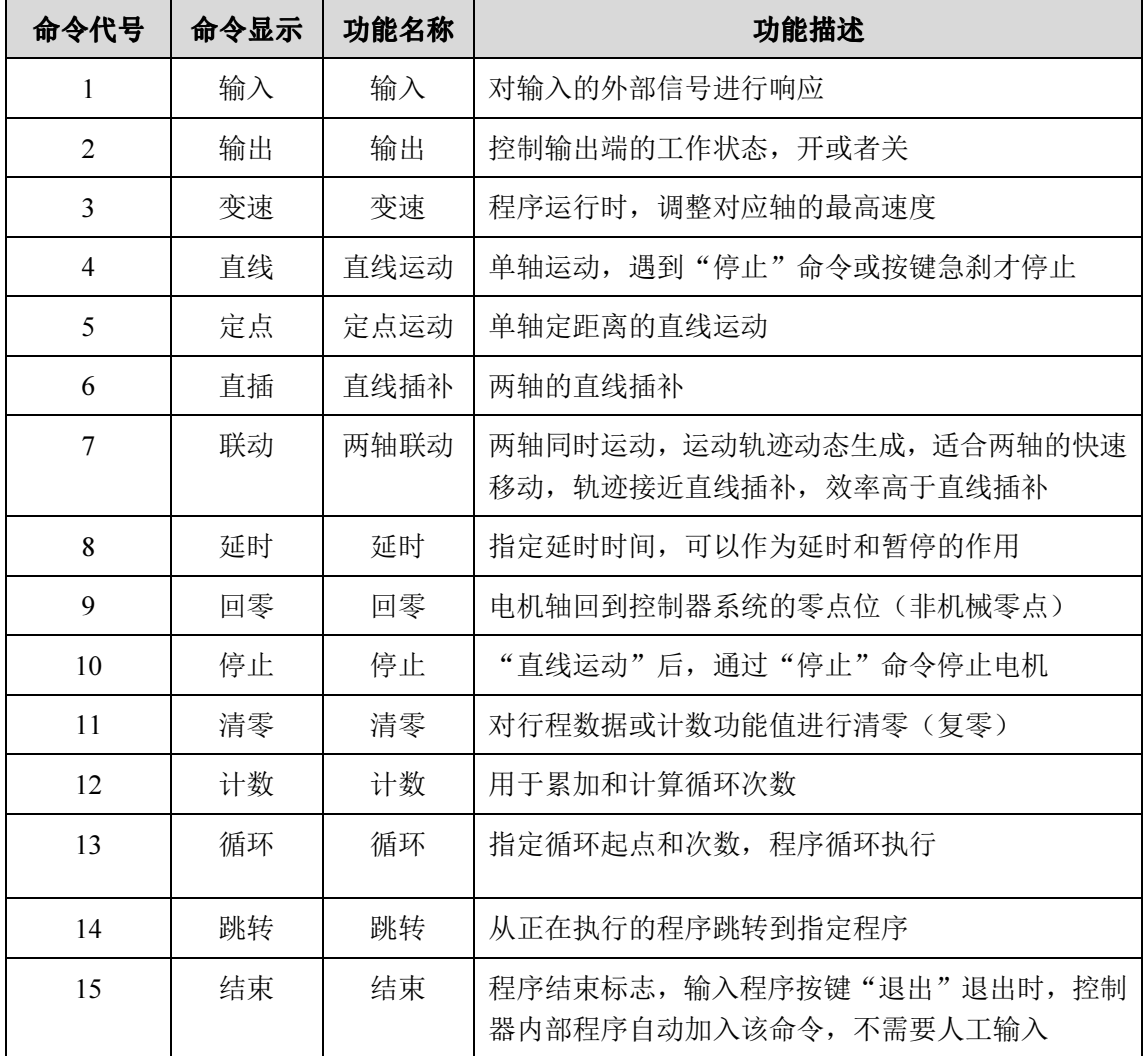

### 表格 1 命令介绍

# 3.3 接口介绍

控制器的接口主要分为以下几大类:

- > 电源接口(VDD,GND)
- 通信接口(目前产品不支持通信功能)
- > 电机接口
- 输入接口(输入接口有两种控制方式,PNP 和 NPN,所以在我司产品中,同一功 能产品会有两个不同的产品型号,设计和选型时请注意)
- 输出接口

可以使用的接口全部都在控制器的底面,底面的接口分布和功能如图 2,两轴的控制器 有 X 轴和 Y 轴, 三轴的加上 Z 轴, 四轴的再加上 A 轴。

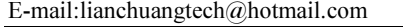

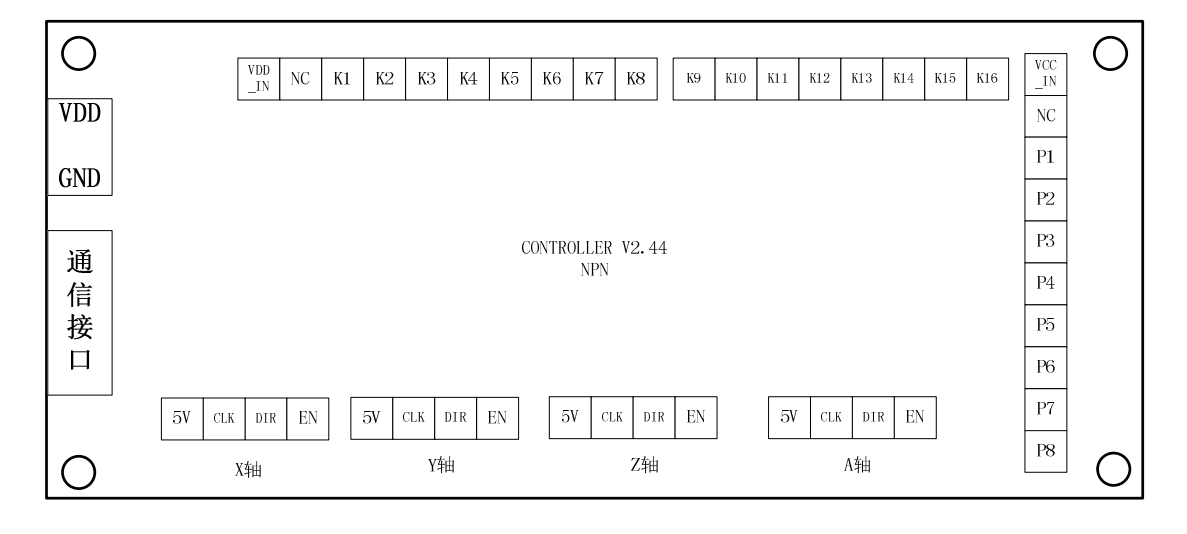

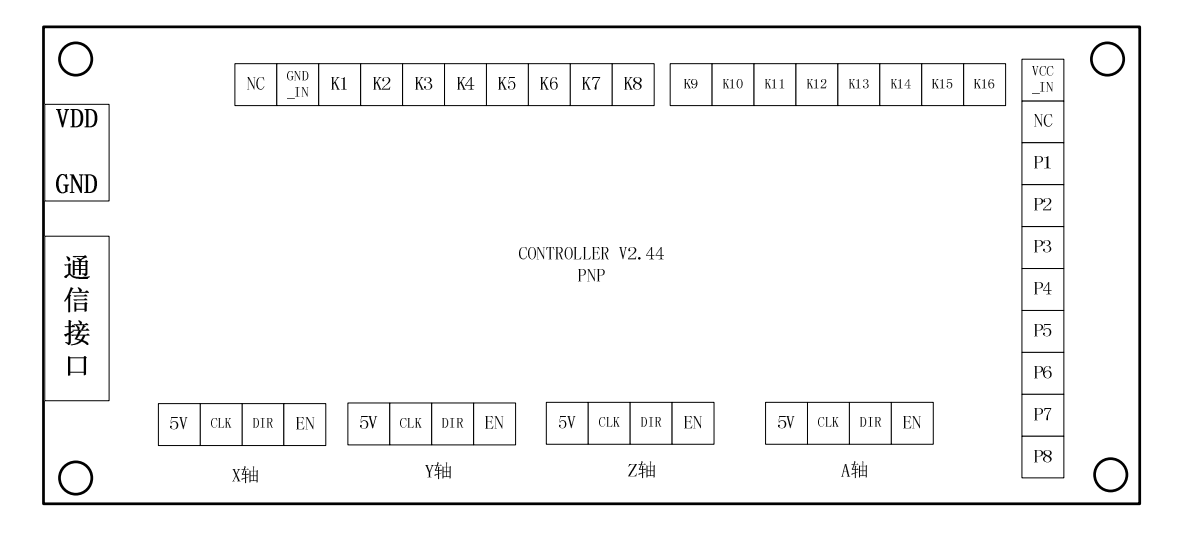

图 2 接口

#### 3.3.1 接口说明

- > VDD、GND: 7~24V 的电压输入端, VDD 接电源正, GND 接电源负 (地);
- > 5V: 系统内部的 5V 电压输出端;
- > CLK: 步进电机或者是伺服电机的 PWM 脉冲信号(时钟信号, PUL);
- > DIR: 电机的方向信号;
- > EN: 电机使能信号, 默认输出为高电平(请参考所使用的驱动器)
- > VDD IN: 输入方式为 NPN 时, 功能按键 K1~K16 或者是外部输入端的供电电源。

> GND IN: 输入方式为 PNP 时, 功能按键 K1~K16 或者是外部输入端的电源地。外 部输入的信号来自另外一个控制系统(系统 A), 而系统 A 是使用另外一个电源供电的 情况下, 那么这个 GND IN 就要接到系统 A 的电源地。

- > K1: 功能按键 1 或者是外部输入端;
- > K2: 功能按键 2 或者是外部输入端;
- > K3: 功能按键 3 或者是外部输入端;
- > K4: 功能按键 4 或者是外部输入端;
- > K5: 功能按键 5 或者是外部输入端;
- > K6: 功能按键 6 或者是外部输入端;
- > K7: 功能按键 7 或者是外部输入端;
- > K8: 功能按键 8 或者是外部输入端或者用作暂停功能键;
- > K9~K16: 功能跟 K1 功能一样。

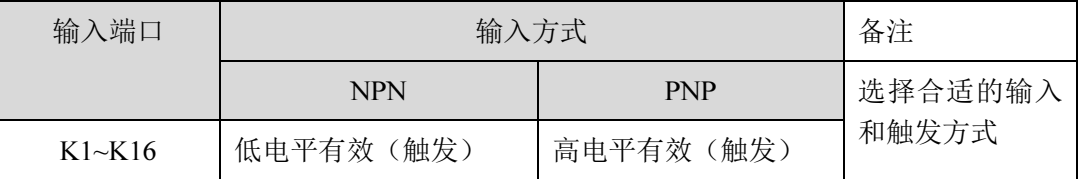

### 表格 2 输入方式对比

> VCC IN: 输出端电源。输出端为其他系统(系统 B)提供信号源,而系统 B 是使 用另外一个电源供电的情况下, VCC\_IN 需要接到系统 B 的电源正,同时要注意系统 B 使用不同电压值,要在输出端串联不同阻值的电阻,具体可以参考图 5。

- > P1: 控制输出端 1:
- ▶ P2: 控制输出端 2:
- > P3: 控制输出端 3:
- P4:控制输出端 4;
- ▶ P5: 控制输出端 5;
- > P6: 控制输出端 6:
- > P7: 控制输出端 7:
- > P8: 控制输出端 8;
- > NC: 空置端口

# 3.4 按键接线方式

按键内部带光电隔离,所以产品有很好的抗干扰能力。

按键的接线方式如图 3, 在使用过程中, 根据具体的按键使用电压, 选择不同的分压 电阻 R K1~R K8, 这个分压电阻可以按以下电压值来选择,而且一定要注意改变电压时一 定要同时改变这几个分压电阻,否则会烧毁内部的光电隔离器。

- > 5V: R K1~R K8 的电阻值为 0 欧姆
- > 12V: R K1~R K8 的电阻值为 1000 欧姆(1K)
- > 24V: R K1~R K8 的电阻值为 2000 欧姆(2K)

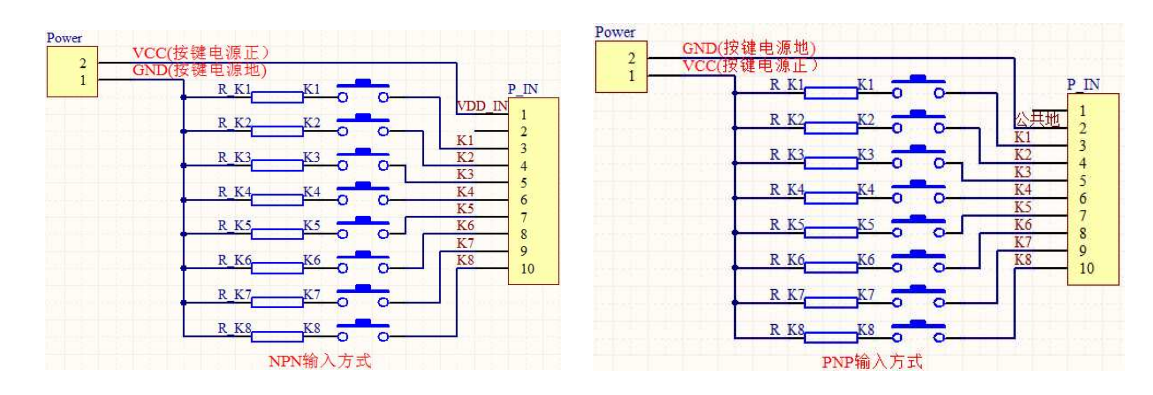

图 3 按键接线图

# 3.5 传感器接线方式

相同功能的两轴或四轴控制器中,因为输入方式的不同而有不同的产品型号。输入方式 有:NPN 输入和 PNP 输入,在设计和选型的时候需要根据不同的使用场合和传感器的输出 方式,选择合适的产品配合使用。NPN 和 PNP 的控制器与传感的连接方式大致如表格 3, 表格 4, 在注意不同的输入方式的同时还要注意传感器的工作电压。

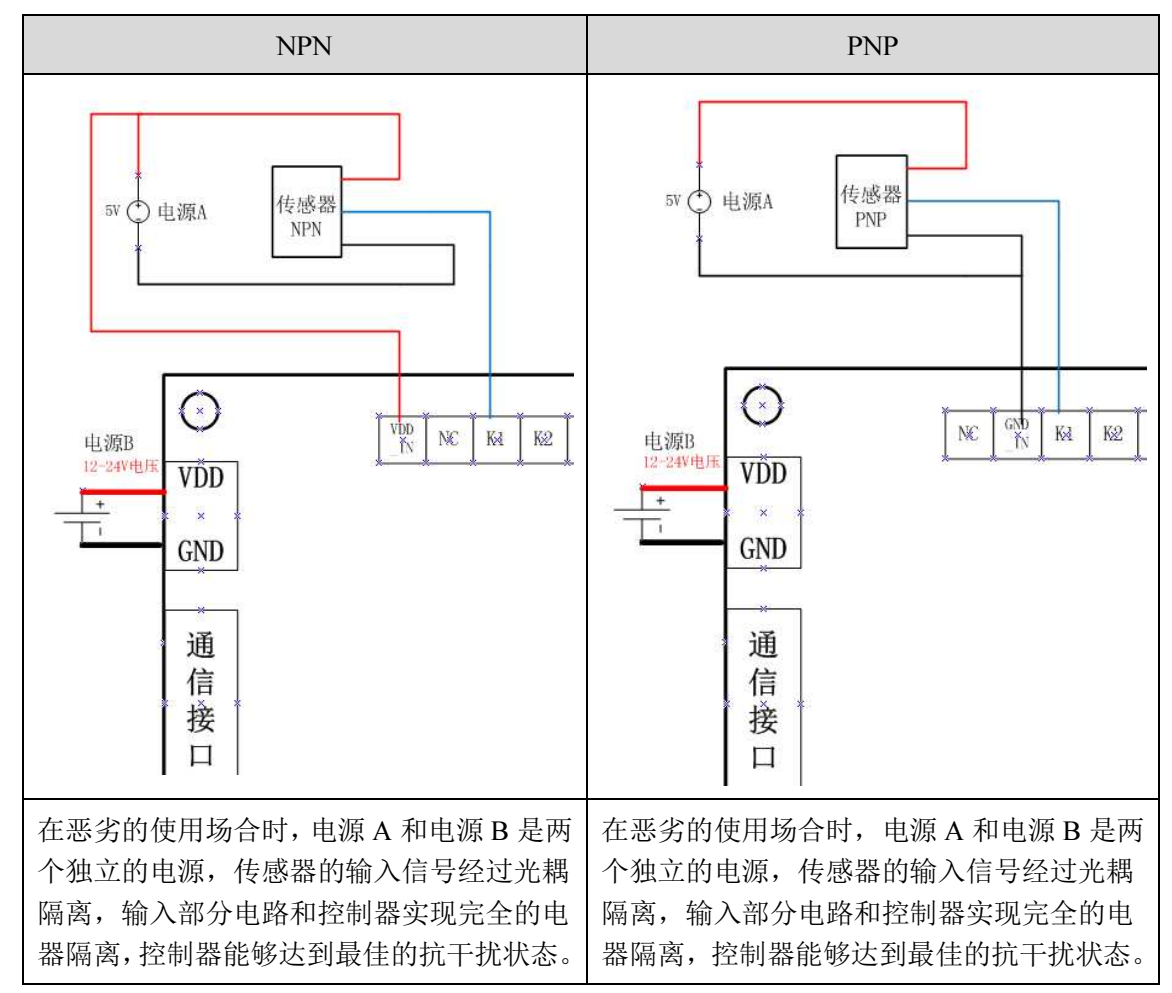

表格 3 5V 的工作电压

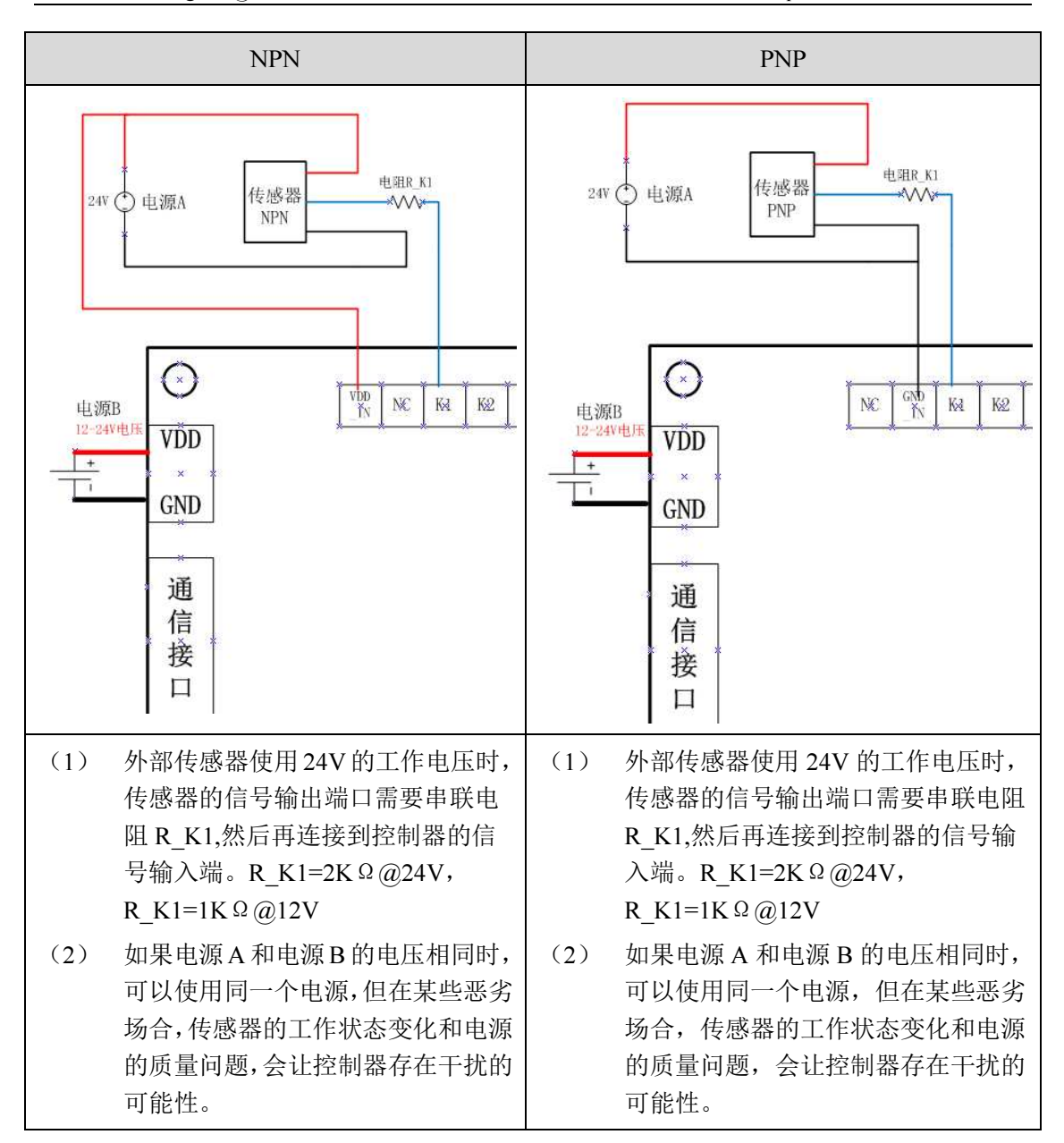

表格 4 24V 的工作电压

# 3.6 输出端接线方式

输出端的内部带光电隔离,隔离电路如图 4。"Power"为使用的工作电压,对应接线 端子的 VCC\_IN,P\_OUT1 对应的就是输出端 P1。

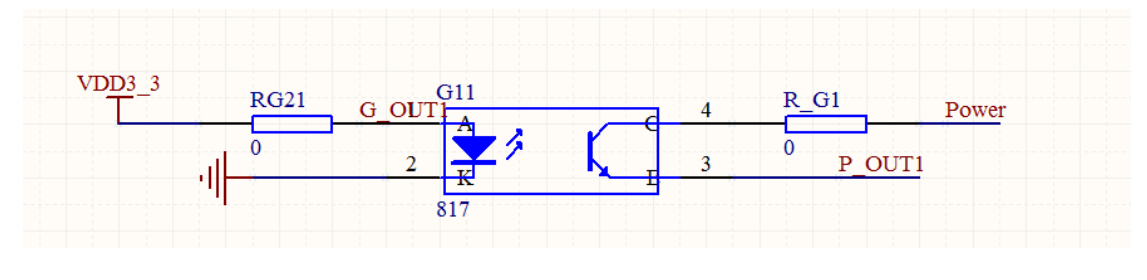

图 4 输出端隔离电路

输出端的接线方式如图 5,在使用过程中,根据具体使用的工作电压,选择不同的分 压电阻 R\_P1~R\_P8, 这个分压电阻可以按以下电压值来选择,而且一定要注意改变电压时 一定要同时改变这几个分压电阻,否则会烧毁内部的光电隔离器。

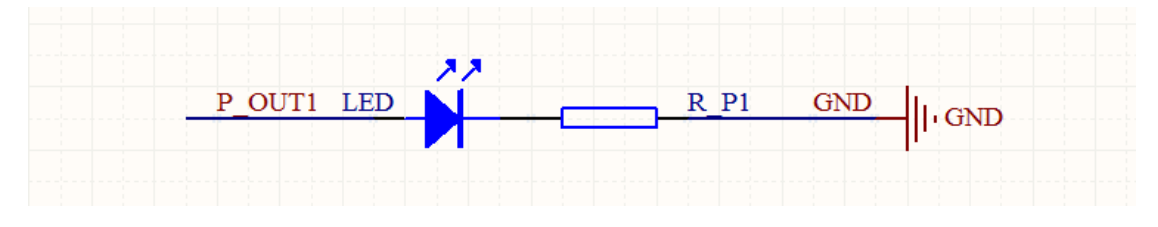

#### 图 5 输出端接线图

- > 5V: R P1~R P8 的电阻值为 0 欧姆
- > 12V: R P1~R P8 的电阻值为 1000 欧姆(1K)
- > 24V: R P1~R P8 的电阻值为 2000 欧姆(2K)

 如果输出端连接的是容性或感性负载,需要使用三极管等器件来加强驱动能力。参考 电路如图 6。

 在实际使用过程中,输出端口很多使用情况是用于控制电磁阀,气缸等的大电流工作 器件,但由于控制器内部输出是带光耦隔离,实际的输出电流在 50mA 内,完全不足以驱动 上述的器件,所以一定要有驱动电路。同时,触点继电器、中间继电器等的器件控制器都不 能直接驱动,部分固态继电器就可以,但要注意工作电压。

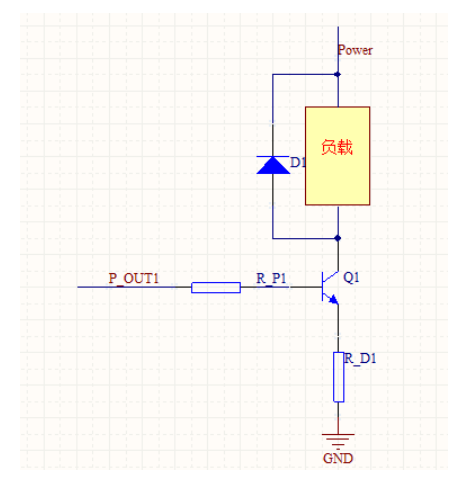

图 6 输出端接容性或感性负载

下面简单介绍一个接线方式,如图 7,使用的是四轴 PNP 型的控制器,输入和输出直接 使用 24V 的工作电压, 所以开关端的 R\_K1 为一个 2K 欧姆的电阻, 输出端 P1 连接一个 LED 灯,所以串上 2K 欧姆电阻 R\_P1。电机输出端可以参考 Y 轴的连接方式,有的电机驱动器 是共阳, 有的是共阴的接法, 这里例子是共阳。同时使用我司的 4 路继电器 LC-JDQ4 控制 4 路高压设备,控制器输出端 P5 连接到继电器盒的 S1 信号端控制继电器 1,COM1 端接直 流电, ON1 是常开触点, 当 P5 输出高电平, 继电器 1 闭合, 直流电机转动; 同理, 控制器 输出端 P6 控制继电器 2,电磁阀接在 OFF2 上,为常闭触点,当 P6 输出高电平是,电磁阀 停止工作,当 P6 输出低电平是,电磁阀开始工作。

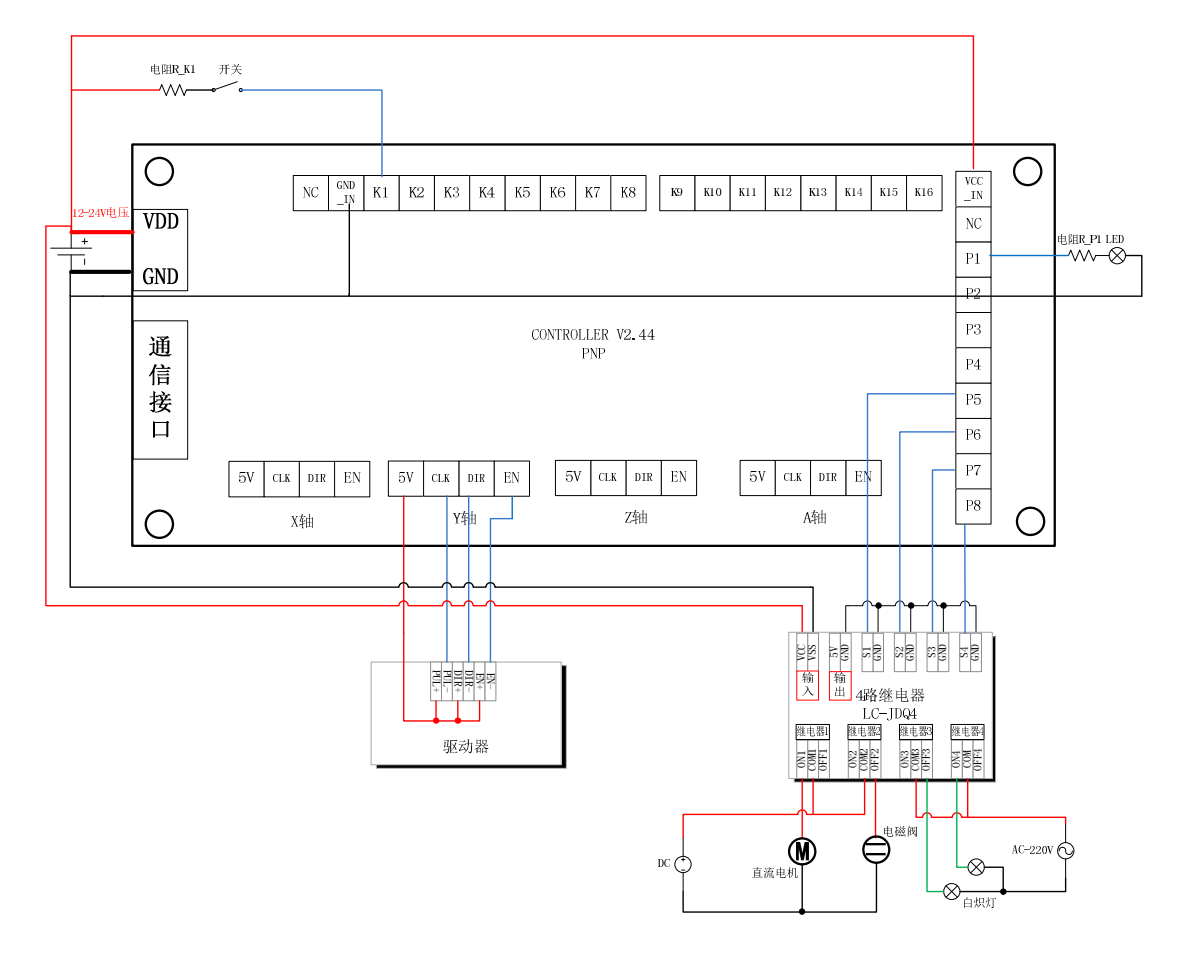

图 7 接线举例

# 第4章 功能介绍

产品主菜单界面提供 8 个功能选项, 如图 1 的菜单界面。(按键 1-8 选择)

▶ 1.系统参数: 修改系统所连接电机的参数和系统输出的信号参数;

> 2.端口检测: 对输入和输出数据端口的状态讲行检测;

 3.自动模式:进入自动模式下,可以通过输入行程值,然后确认,就可以自动完成 行程,支持两轴联动的产品,可以进行直线插补和圆弧插补功能;

> 4.手动模式: 进入手动模式下, 按下"↓"、"↑"、"←"、"→", 可以进入相关轴 的运动过程;

> 5.程序模式: 支持程序运行的机型, 进入程序模式后可以选择程序自动运行和程序 调试。

 6.编辑程序:支持程序运行的机型,进入《编辑程序》后可以进行输入程序和浏览 程序两个功能。

> 7.连接电脑:支持连接电脑的机型,可以通过连接电脑进行程序下载和电脑控制运 动。

8.产品信息:显示产品信息,包括产品型号、版本、出厂日期、厂家信息。

# 4.1 系统参数

在主菜单下,按键 1 进入系统参数界面如图 8。

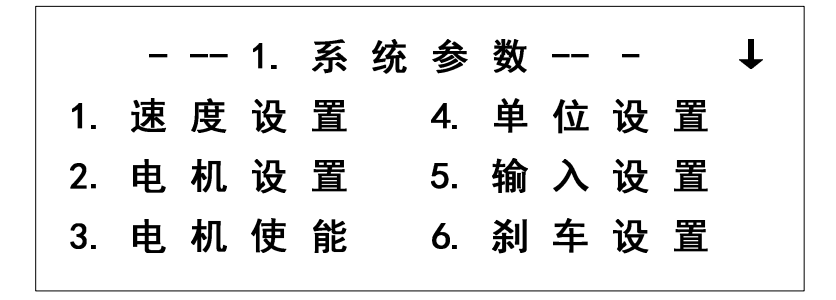

#### 图 8 系统参数

按键 1 进入《1.速度设置》,按键 2 进入《电机设置》,按键 3 进入《声音设置》,按 键 4 进入《单位设置》, 按键 5 进入《输入设置》, 按 6 进入《刹车设置》, 同时, 通过按 键"↓"切换到下一页的参数选项界面 2,按"↑"返回上一页。

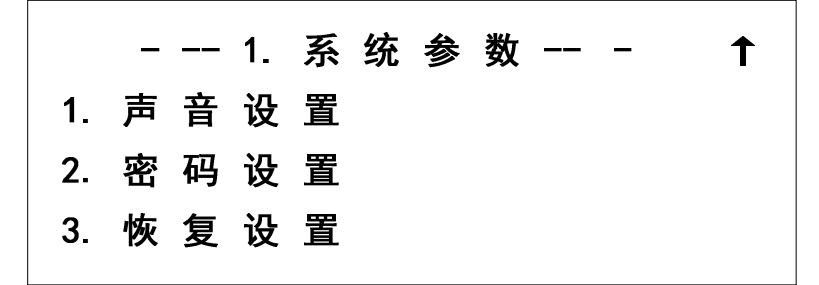

图 9 系统参数 2

如图 9,按键 1 进入《1.声音设置》,按键 2 进入《密码设置》,按键 3 进入《恢复设 置》。

#### 4.1.1 速度设置

在《1.系统参数》界面,按键 1 进入《1.速度设置》, 如图 10, 可以选择对 X 轴、Y 轴、Z 轴、A 轴进行速度设置。各个轴设置的功能和界面是一样的,所以以 X 轴设置来介 绍。按键 1 进入到《1.X 轴速度设置》。

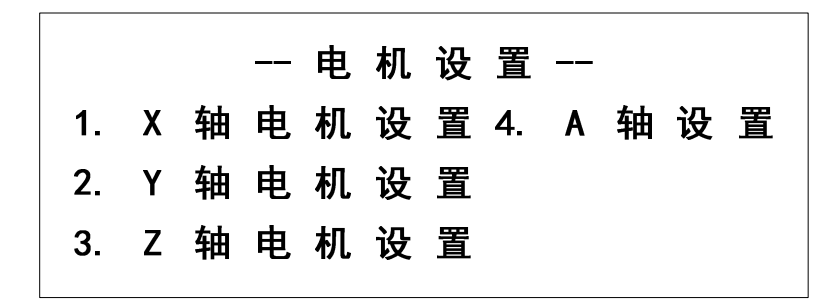

#### 图 10 速度设置

在《X 轴设置》菜单下,可以看到当前 X 轴的速度参数。如图 11 所示,当前的 X 轴 最低速度为 200Hz, 最高速度为 3000Hz, 加速时间为 0.5s, 这个 0.5s 参数的意思: X 轴在 启动的时候,速度由 200Hz 加速到 3000Hz,所用的时间为 0.5s,然后以最高速度 3000Hz 进行匀速运动,停止的时候从 3000Hz 减速到 200Hz 就停止,减速过程所用时间为 0.5s。

|              |  |  | - X 轴 设 置 - |  |       |          |
|--------------|--|--|-------------|--|-------|----------|
| 1. 最 低 速 度 : |  |  |             |  |       | 20 0 Hz  |
| 2. 最高速度:     |  |  |             |  |       | 30 00 Hz |
| 3. 加速时间:     |  |  |             |  | 0.5 S |          |

图 11 X 轴设置

最低速度设置

按键 1, 进入《X 轴最低速度》设置界面, 如图 12 所示, 使用按键 "0"~ "9"可以在 光标闪烁处输入需要的频率值,然后通过按键"确定"进行输入确认,系统会提示"保存成 功"。系统设定速度的最小值大于等于 1Hz,由于最高速度为 3000Hz,所以最低速度的最大 值小于 3000Hz, 因此最低速度范围: 1-3000Hz。按键"退出"返回上一层菜单, 但不保存 修改操作。

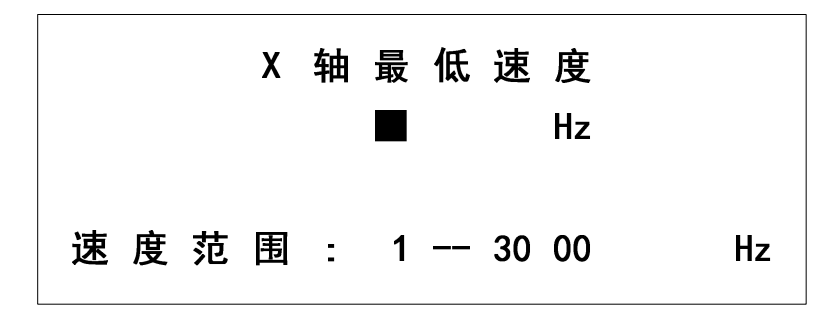

#### 图 12 X 轴最低速度

最高速度设置

按键 2, 进入《X 轴最高速度》设置界面, 如图 13 所示, 使用按键 "0"~ "9"可以在 光标闪烁处输入需要的频率值,然后通过按键"确定"进行输入确认,系统会提示"保存成 功"。系统设定速度的最大值小于 60000Hz, 由于最低速度为 200Hz, 所以最高速度的最小 值大于 200Hz, 因此最高速度范围: 200-60000Hz。按键"退出"返回上一层菜单, 但不保 存修改操作。

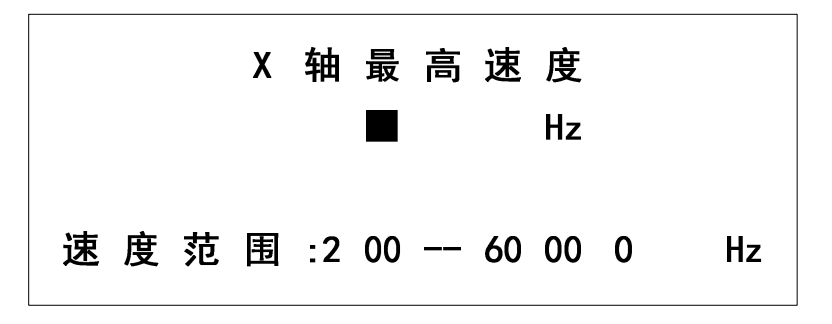

#### 图 13 X 轴最高速度

加速时间设置

按键 3, 进入《X 轴加速时间》设置界面, 如图 14 所示, 使用按键 "0"~ "9"可以在 光标闪烁处输入需要的频率值,然后通过按键"确定"进行输入确认,系统会提示"保存成 功"。系统设定为 1~20 的加速数值范围,对应的加速时间值是 0.1 秒-2 秒, 加速时间是指速 度由最低速度加速到最高速度所使用的时间,或者是速度由最高速度减速到最低速度所使用 的时间。按键"退出"返回上一层菜单,但不保存修改操作。

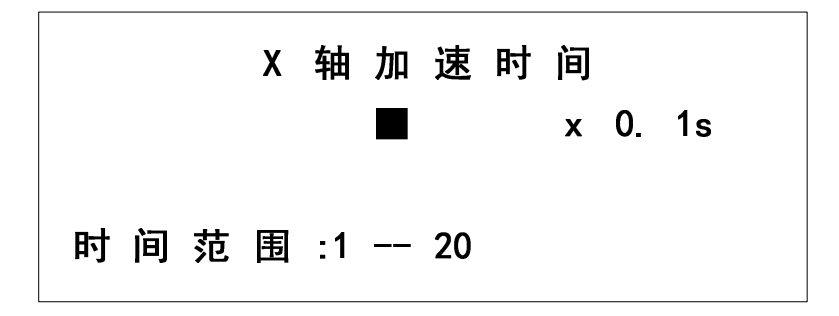

图 14 X 轴加速时间

#### 4.1.2 电机设置

在《1.系统参数》界面, 按键 2 进入《2.电机设置》, 如图 15, 可以选择对 X 轴电机、 Y 轴电机、Z 轴电机、A 轴电机进行设置。各个轴的电机设置的功能和界面是一样的, 所以 以 X 轴电机设置来介绍。按键 1 进入到《X 轴设置》。

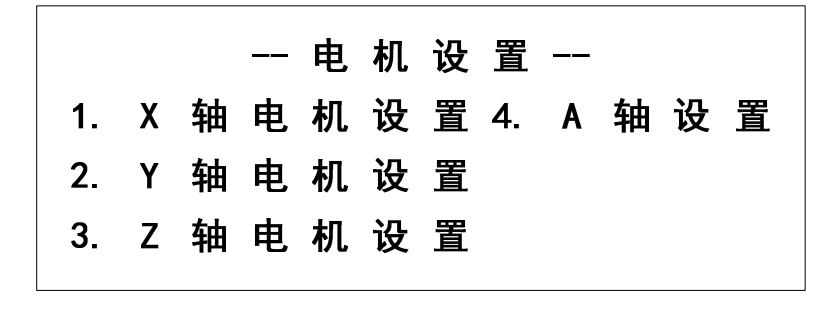

图 15 电机设置

在《X 轴设置》菜单下,可以看到当前 X 轴电机的参数。如图 16 所示,当前的 X 轴 电机的步进角为 1.8°, 驱动器的细分为 8, X 轴的导程为 5mm/R。必须按照实际使用的电 机和驱动器的参数进行设置。只有正确设置好参数,才能进行正确的操作。

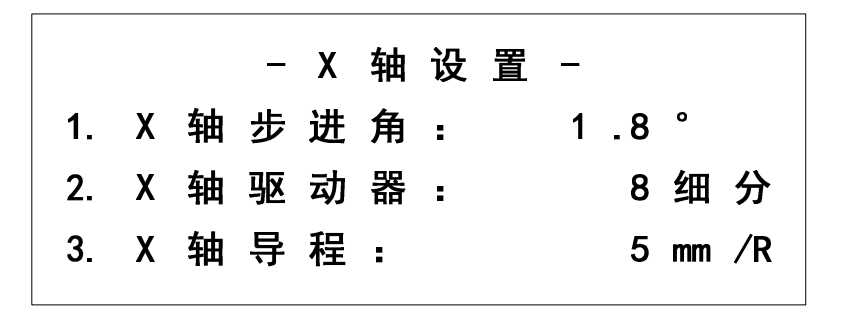

图 16 X 轴电机设置

步进角设置

按键 1, 进入《X 轴步进角》设置界面, 如图 17 所示, 使用按键 "1"、"2"、"3"、"4"、 "5"、"6"可以选择需要的步讲角, 然后通过按键"确定"讲行输入确认,系统会提示"保 存成功"。系统设定了三个可选的步进角值,通过按键直接选择。按键"退出"返回上一层 菜单,但不保存修改操作。

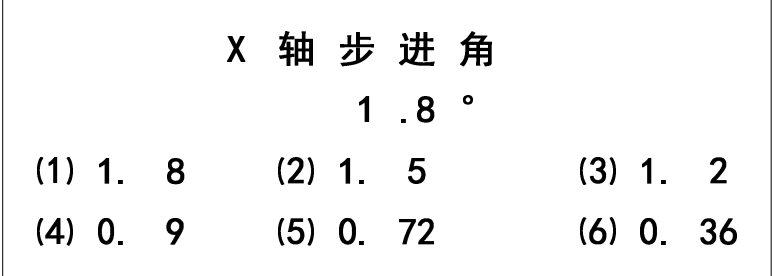

图 17 X 轴步进角

按键 2,进入《X轴驱动细分》设置界面,如图 18 所示,使用按键"0"~"9"可以在

光标闪烁处输入需要的细分数值,然后通过按键"确定"进行输入确认,系统会提示"保存 成功"。按键"退出"返回上一层菜单,但不保存修改操作。

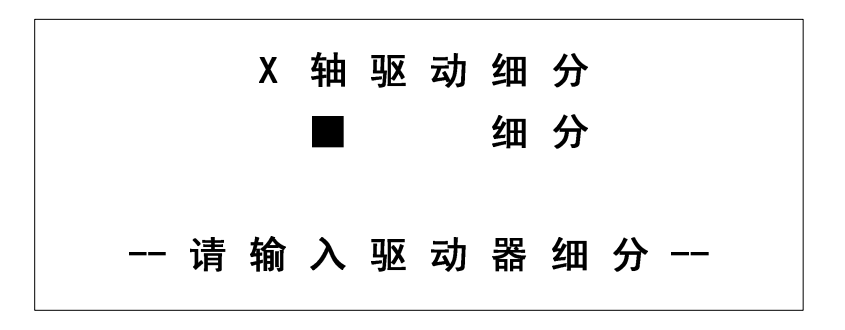

#### 图 18 X 轴驱动细分

按键 3, 进入《X 轴导程》设置界面, 如图 19 所示, 通过数字键 "0"~ "9" 输入 0~9 数字、"+/-"输入小数点,可以在光标闪烁处输入需要的导程数值,导程精度为 0.01mm, 然后通过按键"确定"进行输入确认,系统会提示"保存成功"。按键"退出"返回上一层 菜单,但不保存修改操作。

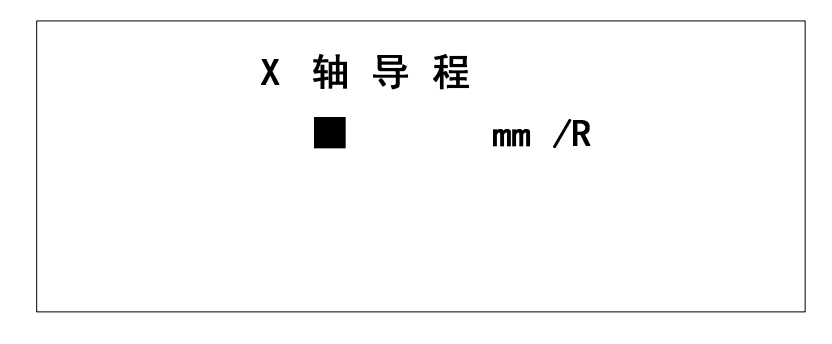

图 19 X 轴导程设置

# 4.1.3 电机使能设置

在《1.系统参数》界面,按键 3 进入《电机使能》,如图 20,可以进行电机的使能控 制设置,电机的使能控制针对的并不是电机本身,而是驱动器,一般的驱动器除了有脉冲 (PUL)和方向(DIR)接口外,还会有一个使能接口(EN),合理设置使能方式,不但能够降 低驱动器和电机的功耗,更重要的是可以降低驱动器和电机的温度,让系统更稳定。图中分 别显示各个轴的使能方式, X 轴使能一直有效, 也就是说 X 轴即使在停止转动的情况下, 轴也是被"锁住"的(停止状态下不能自由转动),其他的 Y 轴、Z 轴、A 轴的使能都是 由程序控制,也就是说电机在停止状态下,电机是出于自由状态。

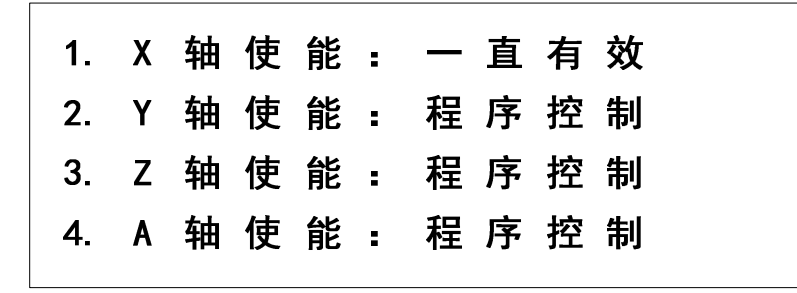

#### 图 20 电机使能

 在《电机使能》界面下,按键 1~4 分别进入各个轴的使能设置界面。如图 21 进 入 X 轴的使能设置界面,通过面板上的"↑"和"↓"选择"一直使能"或"程序使能", 然后按键"退出"直接退出保存。

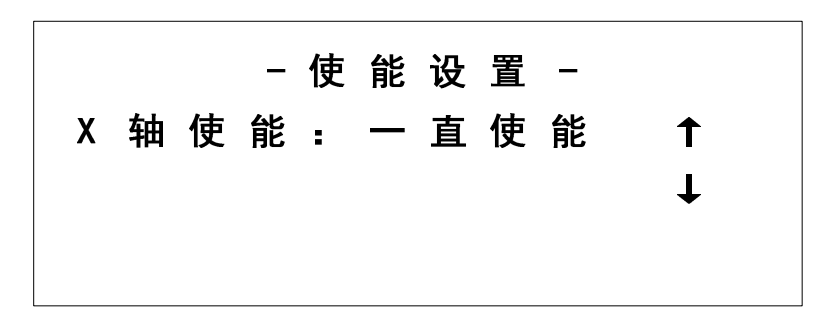

#### 图 21 X 轴使能设置

#### 4.1.4 单位设置

在《1.系统参数》界面,按键 4 进入《单位设置》,如图 22,可以选择不同的显示单 位格式,在设置速度的时候,通过选择不同的显示单位格式,来适应不同的用户对速度数据 的需求。通过面板上的"↑"和"↓"选择,然后按键"退出"直接退出保存。

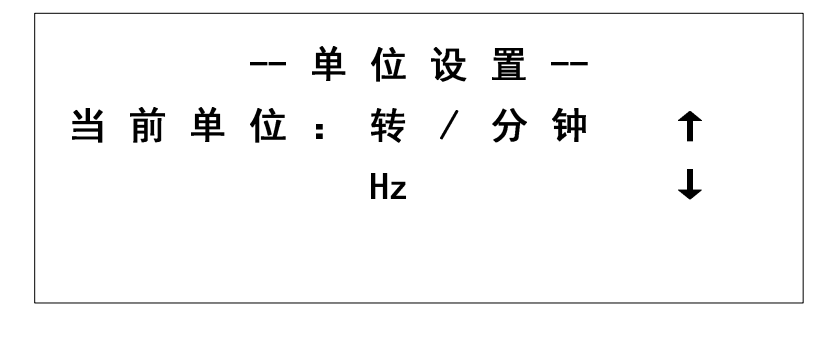

#### 图 22 单位设置

#### 4.1.5 输入设置

在《1.系统参数》界面, 按键 5 进入《输入设置》, 如图 23, 当我们使用 K1-K8 连接 外部按键作为启动键、停止键、暂停键时就必须通过《输入设置》进行按键定制设置。在界 面上按 1 进入外部启动键设置界面,如图 24,通过按键 0~7 选择对应的按键,如果按键 0, 就是不使用外部启动键,然后按键"确定"保存修改,并提示"保存成功",按键"退出"

退出。停止键和暂停键设置是一样的。暂停键只能是使用按键 K8。同时需要注意,如果某 个按键已经作为外部功能按键的情况下,在进行程序编辑的时候,使用输入命令时,要主要 输入的目标接口是否与这里的外部功能键重合了。

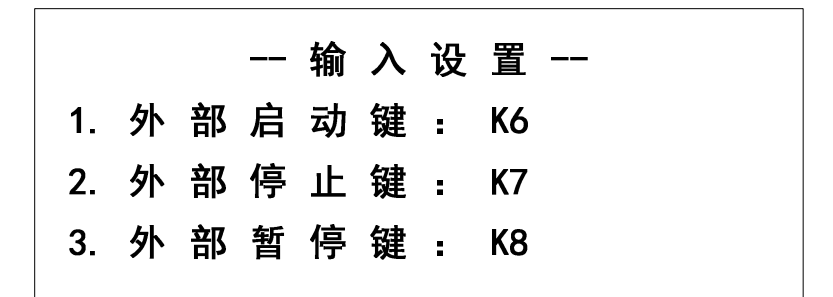

图 23 输入设置

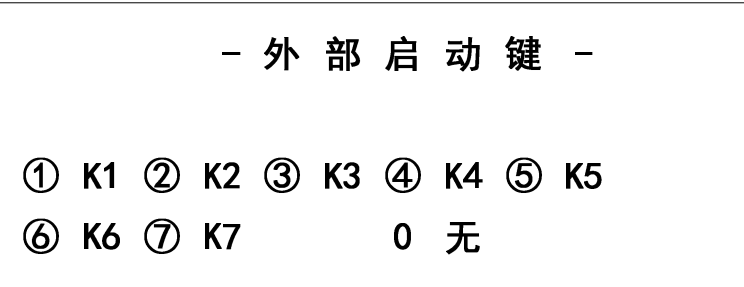

图 24 外部启动键设置

#### 4.1.6 刹车设置

在《1.系统参数》界面,按键 5 进入《刹车设置》, 如图 25, 《刹车设置》是用于设 置电机在《手动模式》和直线命令的时候,电机在停止运动前是否带刹车减速过程,如图中 X 轴选则了刹车减速, 那么 X 轴电机在停止前会有一段减速行程, 减速的行程跟加速时的 行程长度差不多的,所以选择了带刹车减速的电机要在行程上留有余量或则在设计的时候要 计算在内。相反 Y 轴停止的时候不带刹车减速, 所以在停止的时候是立刻停止的, 没有任 何的减速缓冲行程,因此在大型的移动设备上可能会带来颤动。因此对于不同的使用环境, 必须对 X 轴和 Y 轴的刹车功能进行设置, 按键 1 进入 X 轴刹车减速设置界面, 如图 26, 通过按键"↑"、"↓"来修改设置,然后按键"确定"保存修改,并提示"保存成功", 按键"退出"退出。按键 2 进入 Y 轴的刹车减速设置界面, 设置方式是一样的。

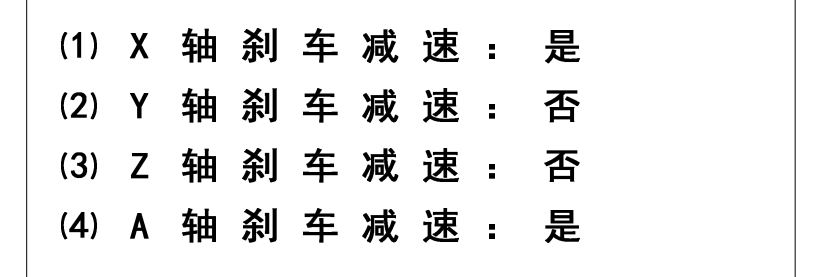

图 25 刹车设置

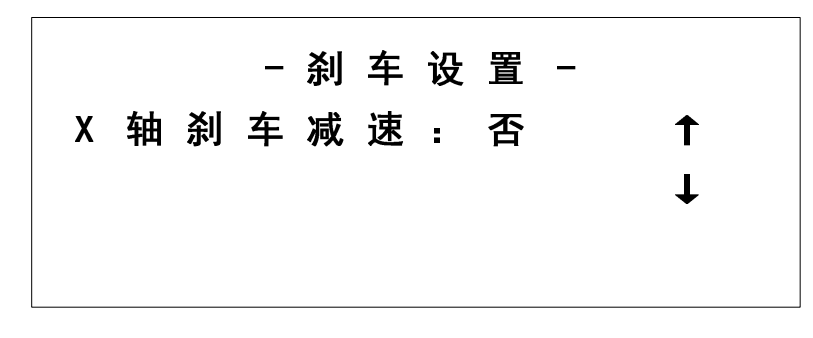

#### 图 26 X 轴刹车减速设置

# 4.1.7 声音设置

在《1.系统参数》界面 2, 按键 1 进入《声音设置》, 如图 27, 可以进行声音的开和关 操作,本控制器的声音来源于电机运动的时钟信号,声音的节奏和时钟频率一致,通过声音 可以作为判断和检测控制当前的控制是否正常的方法之一。通过面板上的"↑"和"↓"选 择开或关功能操作,然后按键"退出"直接退出保存。

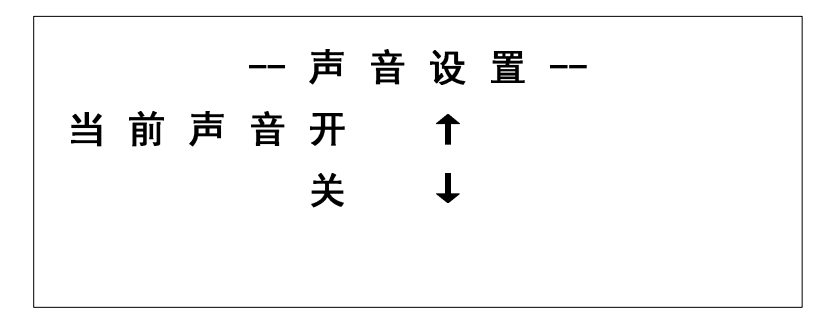

图 27 声音设置

## 4.1.8 密码设置

在《1.系统参数》界面 2,按键 2 进入《密码设置》,如图 28,通过数字键 0~9 输入新 的密码,密码长度小于等于 9 位,如果密码设置为 0 时,系统会认为不需要密码。

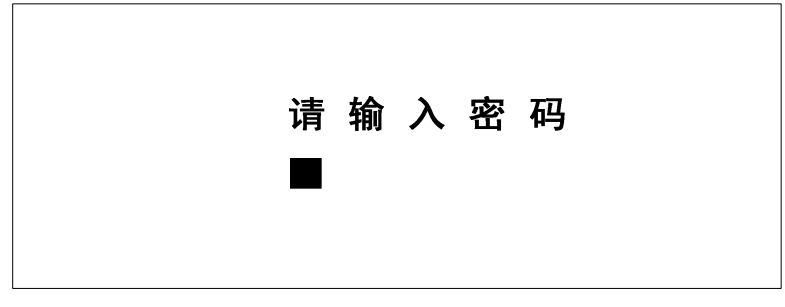

# 图 28 密码设置

#### 4.1.9 恢复出厂设置

在《1.系统参数》界面 2, 按键 3 进入《恢复设置》, 如图 29。按键"退出"退出不恢 复数据, 按键"确定"确定恢复数据, 然后屏幕会提示"正在恢复", 恢复完成后, 屏幕会 提示"恢复成功,关电重启",此时,按键和显示都会别锁定,必须断电重启。

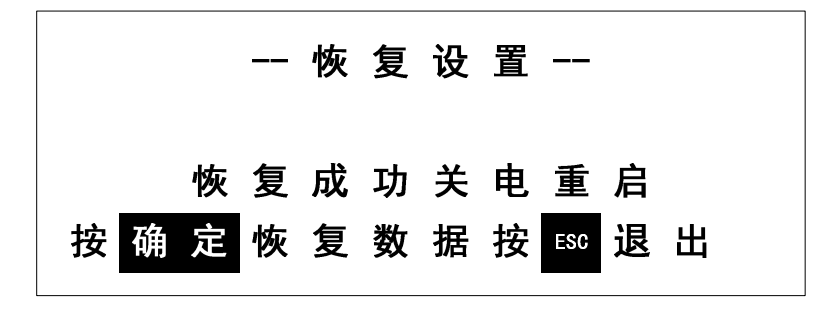

#### 图 29 恢复设置

# 4.2 端口检测

在主菜单下,按键 2 进入端口检测界面如图 30。

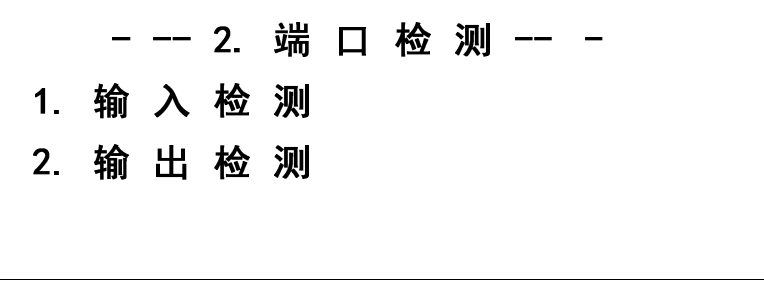

#### 图 30 端口检测

端口检测分为"输入检测"和"输出检测"两个功能项,可以用于独立检测控制器端口 是否正常, 或者用于检测被控制设备是否正常。按键 1 进入《输入检测》, 按键 2 进入《输 出检测》。

# 4.2.1 输入检测

在《2.端口检测》界面, 按键 1 进入《输入检测》, 如图 31, 进入菜单的时候端口①~ ⑧都是关状态的,然后我们可以按键 1~8 来改变相应端口的状态,例如按键 1,端口①就从 关状态改为开状态,再按一次的话,又从开状态改为关状态。

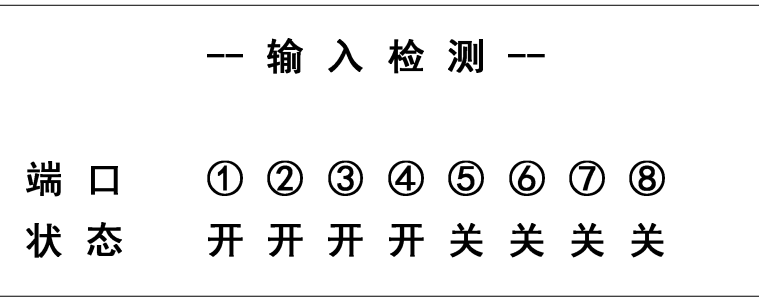

图 31 输入检测

#### 4.2.2 输出检测

在《2.端口检测》界面,按键 2 进入《输出检测》,如图 32,进入菜单的时候端口①~ ⑧都是关状态的,然后我们可以按键 1~8 来改变相应端口的状态,例如按键 1,端口①就从 关状态改为开状态,再按一次的话,又从开状态改为关状态。

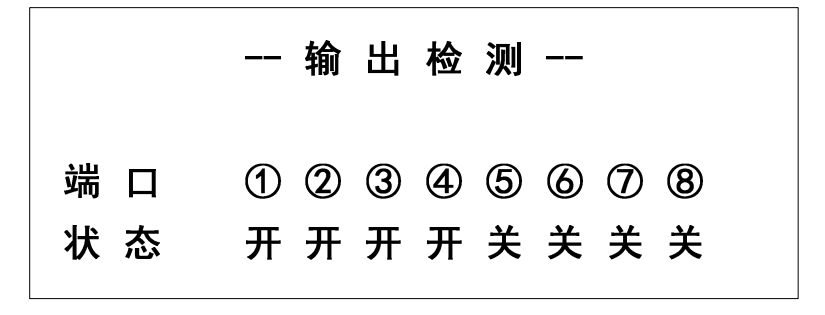

图 32 输出检测

# 4.3 自动模式

在主菜单下,按键 3 进入自动模式界面如图 33。自动模式的概念是我们输入一个实际 路程后,控制器会控制电机自动完成整个行程。界面中第二,第三行显示的是需要行进的实 际路程, 通过"→"和"←"选择是向 X 轴正方向或负方向行进, 通过"↑"和"↓"选 择是向 Y 轴正方向或负方向行进, 然后通过数字键 "0"~"9" 输入 0~9 数字、"+/-"输入 小数点,如图中按下"确定"确认键后,X 轴将向正方向移动 15mm。如果要进行直接插补, 那么就同时输入 X 轴的行程和 Y 轴的行程, 然后再按"确定"键。第四行分别实时显示 X 轴和 Y 轴的具体位置。如图,当前 X 轴位于 20mm,Y 轴位于-100mm 的位置。

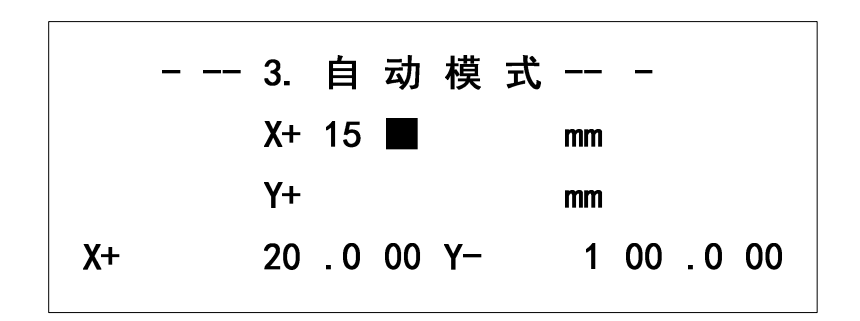

图 33 自动模式

四轴控制器在自动模式下,通过按键"功能"来切换 X 轴和 Y 轴的工作界面, 或者是 Z 轴和 A 轴的工作界面。

# 4.4 手动模式

在主菜单下, 按键 4 进入手动模式界面如图 34。手动模式下, 通过按键"→"和"←" 选择是向 X 轴正方向或负方向行进, 通过"↑"和"↓"选择是向 Y 轴正方向或负方向行 进通过,按键按下时由停止、匀加速、匀速直线运动,按键释放时立刻停止。界面右部分分 别实时显示 X 轴和 Y 轴的具体位置。如图, 当前 X 轴位于 20mm, Y 轴位于-100mm 的位 置。

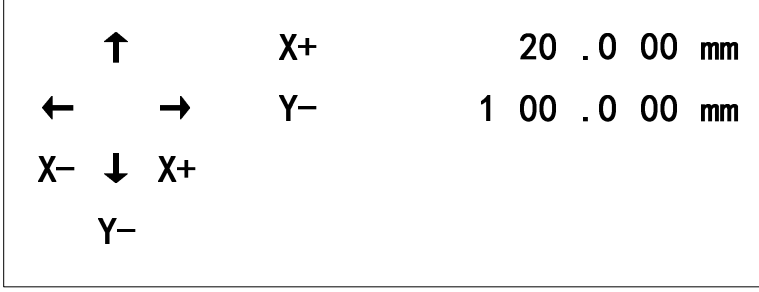

#### 图 34 手动模式

在手动模式下,可以对电机现在的行程数据进行清零,如图 35。在手动模式界面下,按 键"清除",进入清零界面,可以发现轴的前面出现一个闪烁的箭头,可以通过"↑"和"↓" 选择相应的轴,然后按键"确定",箭头所指的轴行程数据立刻清零。

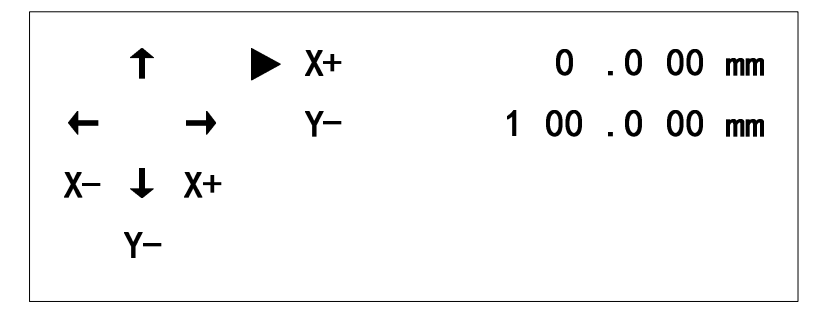

图 35 行程清零

在四轴控制器的手动模式下,通过按键"功能"来切换 X 轴和 Y 轴的工作界面, 或者 是 Z 轴和 A 轴的工作界面。

# 4.5 程序模式

在主菜单下,按键 5 进入程序模式界面如图 36。一共 12 个程序分两个程序页面显示, 第一个页面显示程序 1—程序 6, 如图 36, 第二个页面显示程序 7—程序 12, 如图 37, 通 过"↑"和"↓"切换显示页面。通过按键 1-键 6 选择对应的程序。

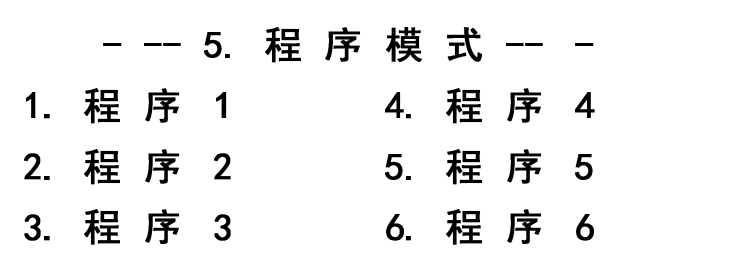

图 36 程序选择页面 1

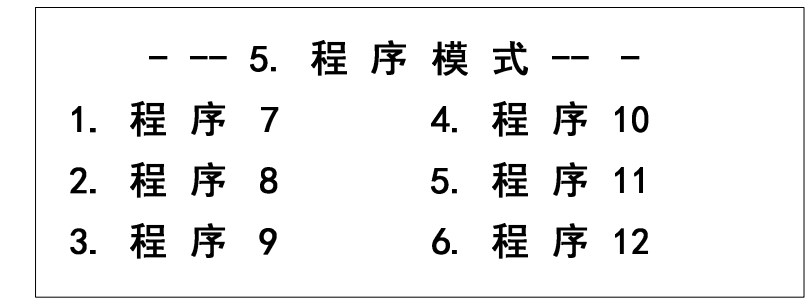

图 37 程序选择页面 2

按对应的按键选择程序后,进入程序执行界面,如图 38,程序运行方式分为直接执行 和单步执行(单步调试)。按键"确定"直接执行程序,程序是一条跟着一条顺序执行,而 单步运行可以用于程序的调试,程序每执行完一条,都会停下来,询问是否执行下一条,按 键"确定"执行下一条, 按键"退出"退出当前执行的程序, 回到"程序模式"界面。

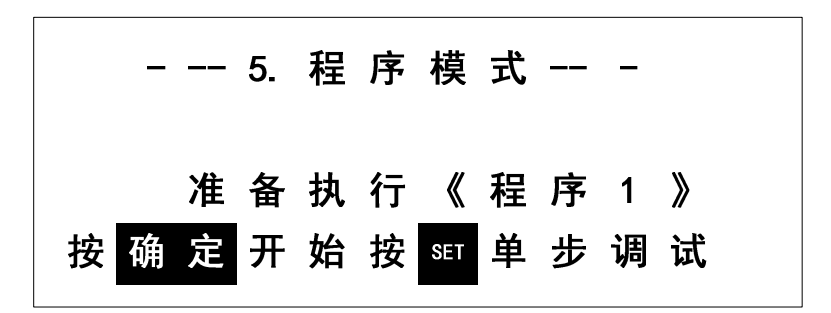

图 38 程序模式

# 4.6 编辑程序

在主菜单下,按键 6 进入《编辑程序》界面如图 39。一共 12 个程序分两个程序页面显 示, 第一个页面显示程序 1—程序 6, 如图 39, 第二个页面显示程序 7—程序 12, 如图 40, 通过"↑"和"↓"切换显示页面。通过按键 1-键 6 选择对应的程序。

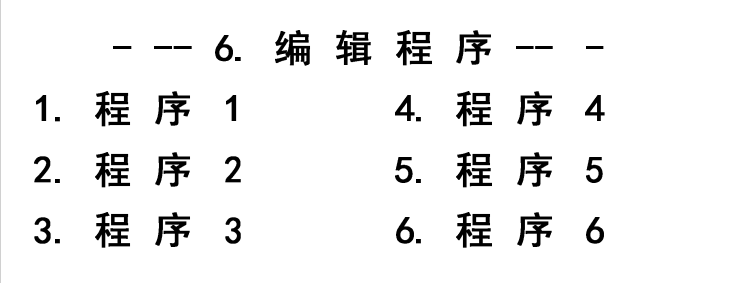

图 39 编辑程序页面 1

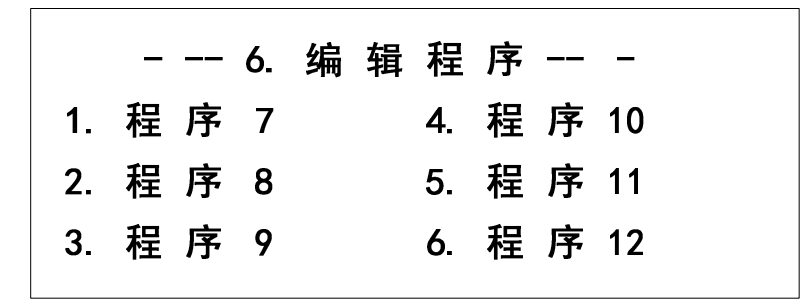

#### 图 40 编辑程序页面 2

按对应的按键选择程序后,进入编辑程序界面,如图 41, 《编辑程序》提供"输入程 序"和"浏览程序"两个功能。

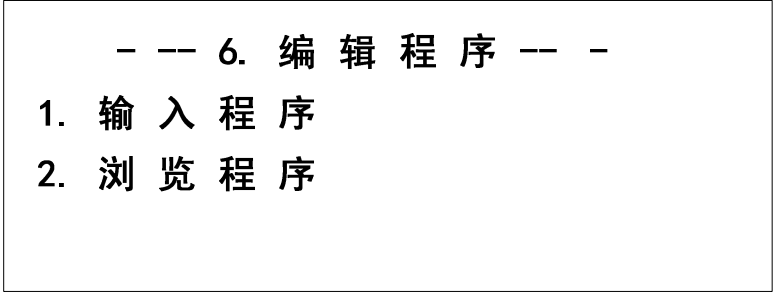

#### 图 41 编辑程序

#### 4.6.1 输入程序

在《编辑程序》界面,按键 1 进入如图 42 的《输入程序》界面。在《输入程序》界面 中,可以输入"命令"、"目标"、"参数"三项数据。可以通过键"→"、"←"在三个 参数中切换,被选择的项光标会不停地闪烁,而"命令"、"目标"中有多个选项,可以通 过键"↑"、"↓"来选择, "参数"一项的内容可以通过键 1~9 和"+/-"(小数点)输 入内容,然后按键"确定"保存,系统会提示"保存成功"。如果想退出,通过键"←"把 光标移动到"命令"项位置上, 然后按键"退出"退出。

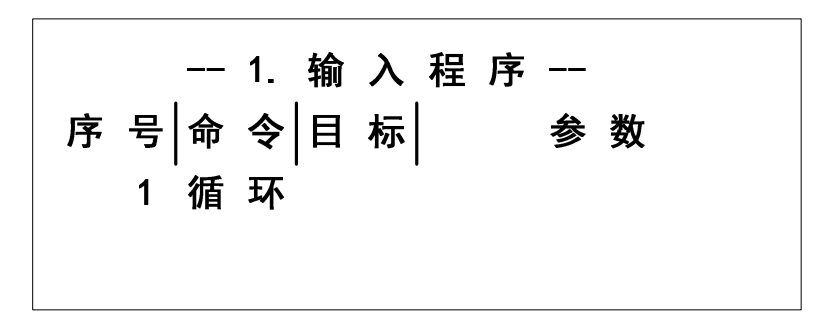

#### 图 42 输入程序

命令

在二轴控制器中,提供的命令如下,可以通过键"↑"、"↓"来选择切换,或者直接 通过数字键来输入命令,命令代号如表格 1。

 输入:(代码:1)"输入"命令可以检测输入端口的状态,并且只有满足命令指 定的输入状态,这个"输入"命令才算完成,程序才会跳到下一条命令行。如图 43, 程序第 99 行让 X 轴向负方向一直运动,直到输入端 K2 被打开(如果 K2 接开关按键, 也就是说按键被按下),然后才执行第 101 条命令"停止", X 轴电机停止运动。

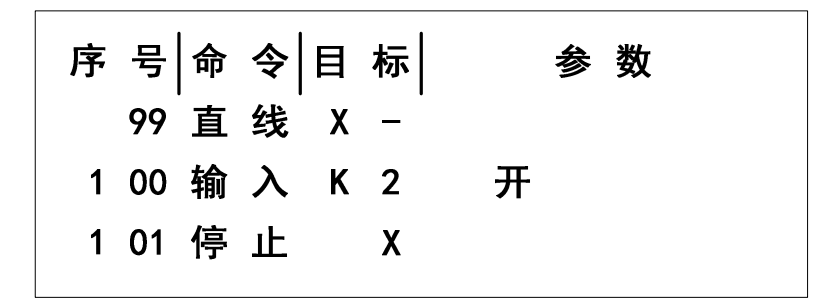

图 43 输入命令

> 输出: (代码: 2) "输出"命令可以改变输出端口的状态。如图 44, "输出"命 令出现在程序的第 100 行,然后让输出端口 P1 打开,启动外部设备。

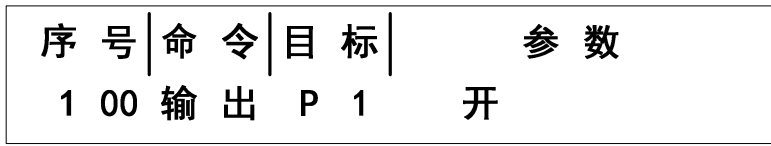

图 44 输出命令

 变速:(代号:3)"变速"功能是在程序运行过程中,修改命令行指定目标电机 的最高速度。如图 45,把 X 轴电机的速度改变为 20KHz。

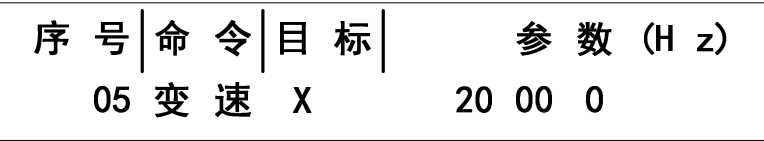

图 45 变速命令

> 直线: (代号: 4) 这个功能与"定点"命令最大的差异: "直线"命令让目标电 机运行起来,但是没有指定的目标位置,只有遇到预定的触发条件,然后使用"停止" 命令来停止电机的运动,这个停止是立刻停止,而"定点"命令的停止过程是匀减速。 具体例子如图 43 所示。

> 定点: (代号: 5) "定点"命令是让目标电机运行指定行程的位移, 以到达某个 预定的目标点。如图 46,X 轴向正方向运动 15.025mm。

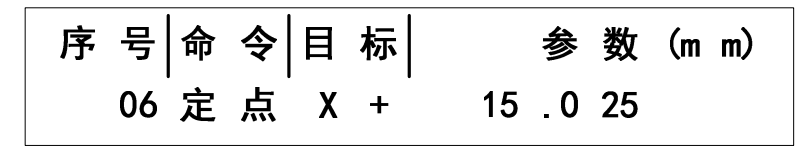

图 46 定点命令

直插:(代号:6)"直线插补"命令是让 X/Y 轴在控制的控制下实现直线插补的路

径。直线插补是采用逐点比较法来实现的,精度是 0.5mm。如图 47, "直线插补"功 能实现 X 轴位移 100mm, Y 轴位移 100mm, 轨迹是一条与 X 轴夹角为 45°的线段。

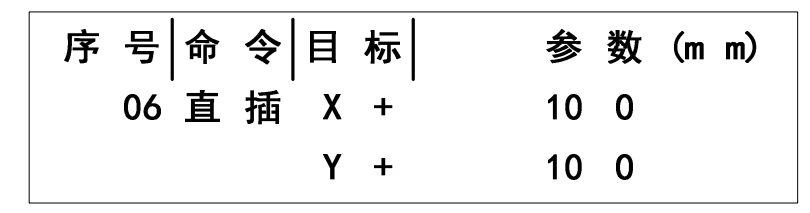

图 47 直线插补命令

 联动:(代码:7)"两轴联动"命令是让 X/Y 轴同时移动,适合于两轴的快速移位, 并且速度和路径是由控制自动优化而成的。路径的轨迹接近"直线插补"功能,效率要 比"直线插补"高。如图 48, "两轴联动"功能实现 X 轴位移 100mm, Y 轴位移 100mm, 轨迹是近似一条与 X 轴夹角为 45°的线段。

| 序号命令目标 |            |  |       | 参 数 (m m)       |
|--------|------------|--|-------|-----------------|
|        | 07 联 动 X + |  |       | 10 <sub>0</sub> |
|        |            |  | $Y +$ | 10 <sub>0</sub> |

图 48 两轴联动命令

▶ 延时: (代号: 8) 在程序运行过程中, 实现固定的暂停时间, 这个暂停是指暂停 执行下一条命令,但对"暂停"命令前的动作不会产生暂停或停止的动作。如图 49, 程序运行到第 18 行, "延时"命令让系统暂停 2 秒(2000mS)。

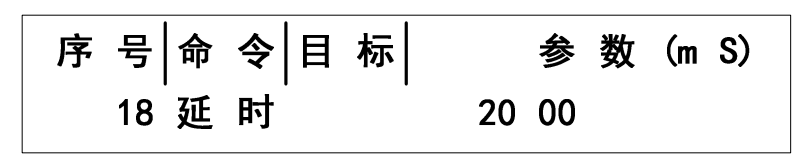

图 49 延时命令

> 回零:(代号: 9) "回零"命令是让对应的电机轴回到系统的零点位置, 必须注意 的是,这个零点是软件的零点,并不是机械零点(除非机械零点与软件的零点重合), 在两轴的控制器中提供了 X 轴回零点, Y 轴回零点, X、Y 轴同时回零点, 如图 50, 命令执行 X 轴回零点。

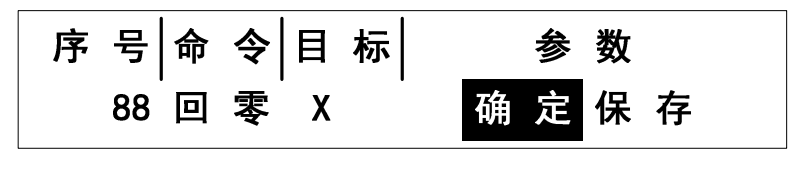

图 50 回零命令

> 停止: (代码: 10)停止命令是配合"直线"这个命令使用的,当执行了"直线" 命令, 在收到外部输入端的触发时, 然后再使用"停止"命令, 让执行"直线"命令的 电机停下。用法如图 43。

 清零:(代码:11)对行程数据或计数功能值进行清零(复零),必须注意,这个 清零只是对控制器的数值清零,电机并不会运动,因此这个命令可以用于动态定义软件 零点位(非机械零点)。

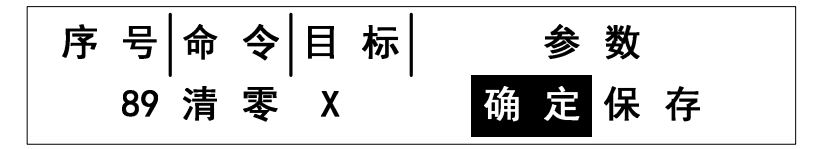

图 51 清零命令

 计数:(代码:12)计数命令是用于对循环次数进行累计和计数。在使用了循环命 令的情况下,要通过计数命令来对运动状态和次数进行累计,如图 52 所示,运行计数 命令后,循环的次数就添加了 1 次。

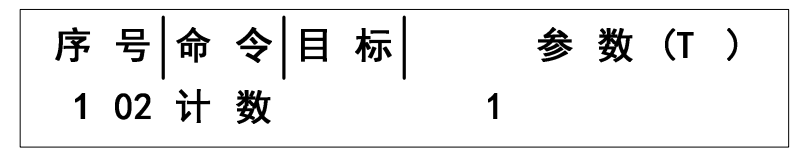

图 52 计数命令

 循环:(代号:13)程序在执行过程中,可以返回到这个命令前的任意一个命令行, 然后执行相应次数的循环任务。如图 53, "循环"出现在程序的第 103 行, 然后要返 回去执行第 20 行的命令,并且循环 50 次,循环命令要通过计数命令来对循环次数进行 累加,如果不用计数命令累加,那么循环就会一直不结束,需要无限循环的情况可以这 样使用。

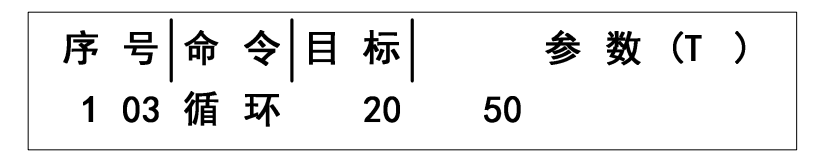

图 53 循环命令

 跳转:(代号:14)程序在执行过程中,可以通过跳转命令,让控制器从当前正在 执行的程序跳转到指定的程序。如图 54,当前正在执行的是程序 1,当执行到第 103 条命令是跳转命令时,跳转命令的目标是 3,也就是是执行程序 3,那么控制器就会从 程序 1 跳转到程序 3 的第 1 条命令, 然后一直执行程序 3, 直到执行完程序 3 的命令, 再自动返回到程序 1, 执行第 104 条命令。值得注意的是,刚才跳转到程序 3, 如果程 序 3 又有跳转命令,如图 55, 那么可以继续跳转到下一个指定的程序中去, 但不能跳 转到程序 1,因为从程序 1 跳转到程序 3,程序 3 又跳转到程序 1,会造成一个永远没 有结束的"僵局"。

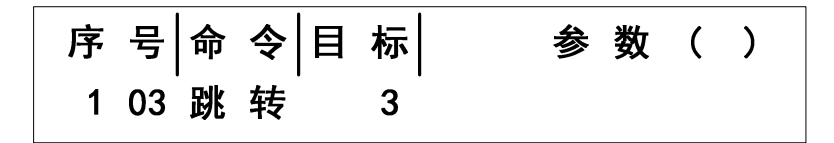

图 54 跳转命令

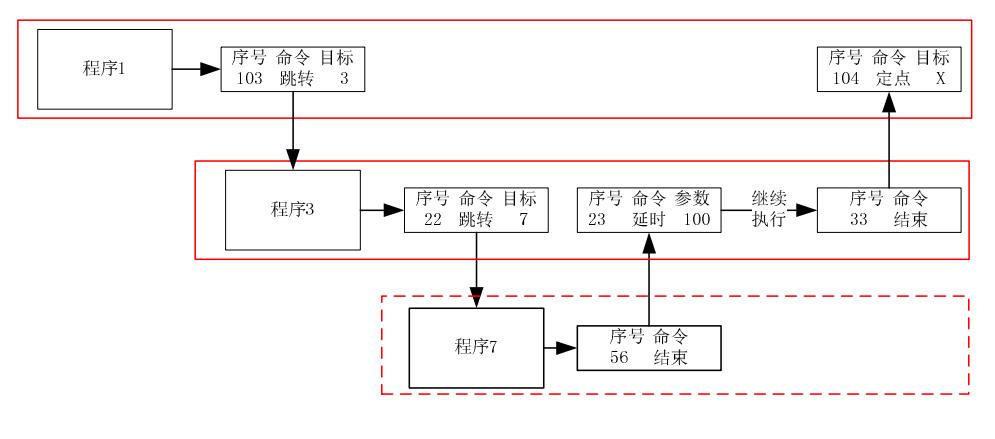

图 55 跳转关系

# 目标

目标就是指命令要指向的执行对象。二轴控制器有两个被指向的对象,分别为 X、Y 轴, 而在电机运动的工程中,又把方向分成了 X+、X-、Y+、Y-执行对象。

#### 参数

参数就是指命令执行后需要达到的要求、执行的目的。

# 应用例程

现在很多工厂都使用流水线的运输带,我们就以这个举例,载有物品的运输带一直向着 X 轴的正方向运动,物品遇到检测传感器(光电开关)就停下,然后工人拿走物品,运输带 又继续运动,程序如图 56。程序会循环 100 次, 然后停下来。

|  |         |           | -- 2. 浏览程序 --                     |                 |    |  |
|--|---------|-----------|-----------------------------------|-----------------|----|--|
|  |         |           | 序 号 命 令 目 标                       |                 | 参数 |  |
|  |         |           | 1 输 入 K 1 开                       |                 |    |  |
|  | 2 变 速 X |           |                                   | 60 00           |    |  |
|  |         | 3 直 线 X + |                                   |                 |    |  |
|  |         |           | 4 输 入 K 2   开                     |                 |    |  |
|  |         | 5 停 止 X   |                                   |                 |    |  |
|  |         |           | 6  输        出         P         1 | 开               |    |  |
|  |         |           | 7 输 入 K 2 关                       |                 |    |  |
|  | 8 计 数   |           |                                   | 1               |    |  |
|  | 9 循 环   |           | $\overline{\mathbf{c}}$           | 10 <sub>0</sub> |    |  |
|  |         |           |                                   |                 |    |  |

图 56 应用例程

#### 4.6.2 浏览程序

在《编辑程序》界面,按键 2 进入如图 57 的《浏览程序》界面。在《浏览程序》界面 中,可以通过键"↑"、"↓"来选择浏览程序行,按键"退出"退出《浏览程序》界面。

在浏览过程中,如发现需要修改程序,可以在正在浏览的命令行时,按键"设置"然后 就可以对当前命令行进行修改。修改命令行跟输入程序是一样的,然后按键"确定"就可以 保存退出,命令行修改成功。

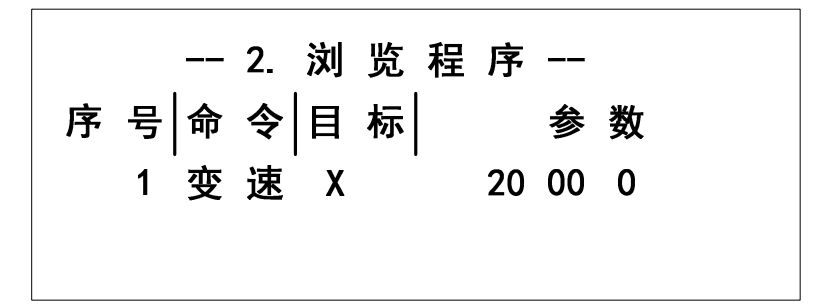

图 57 浏览程序

第5章 安装尺寸

# 5.1 面板尺寸

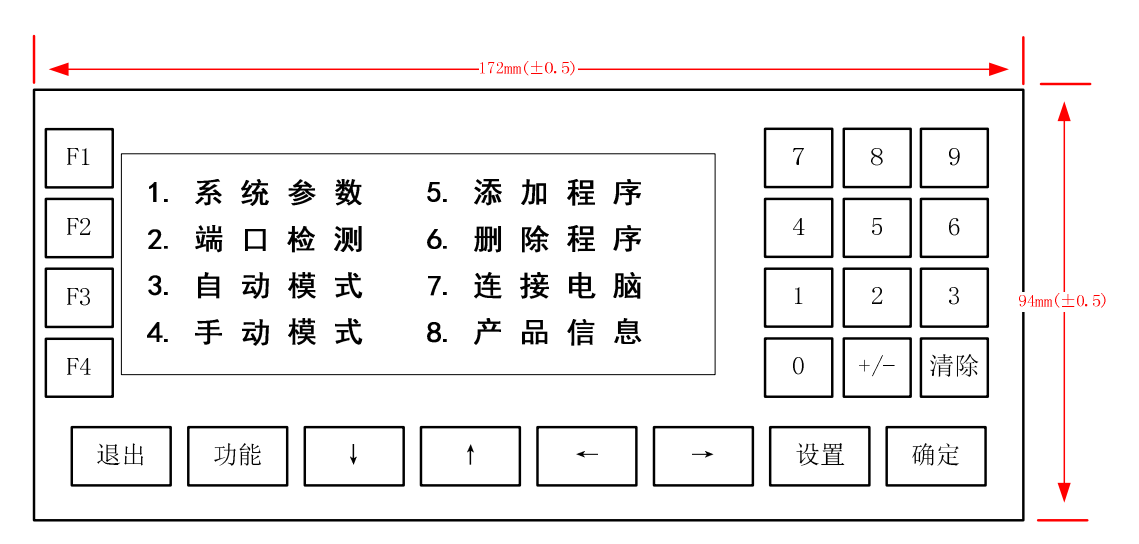

# 5.2 底面尺寸(五金开孔尺寸)

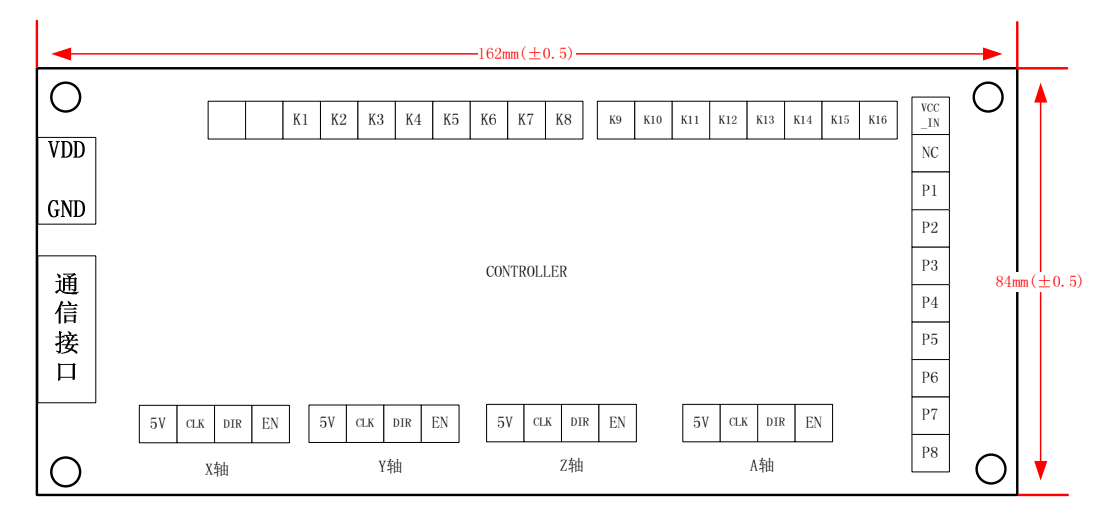

# 第6章 联系方式

欢迎广大用户朋友使用我司产品,使用过程中遇到任何问题都可直接与我司工作人员联 系;同时,我司也期待你反馈使用意见和建议。

联系方式: 网站:WWW.LCKJ360.COM E-mail:lianchuangtech@hotmail.com QQ:839039399